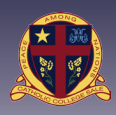

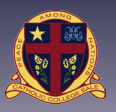

This document outlines some of the most common features of the Parent Access Module.

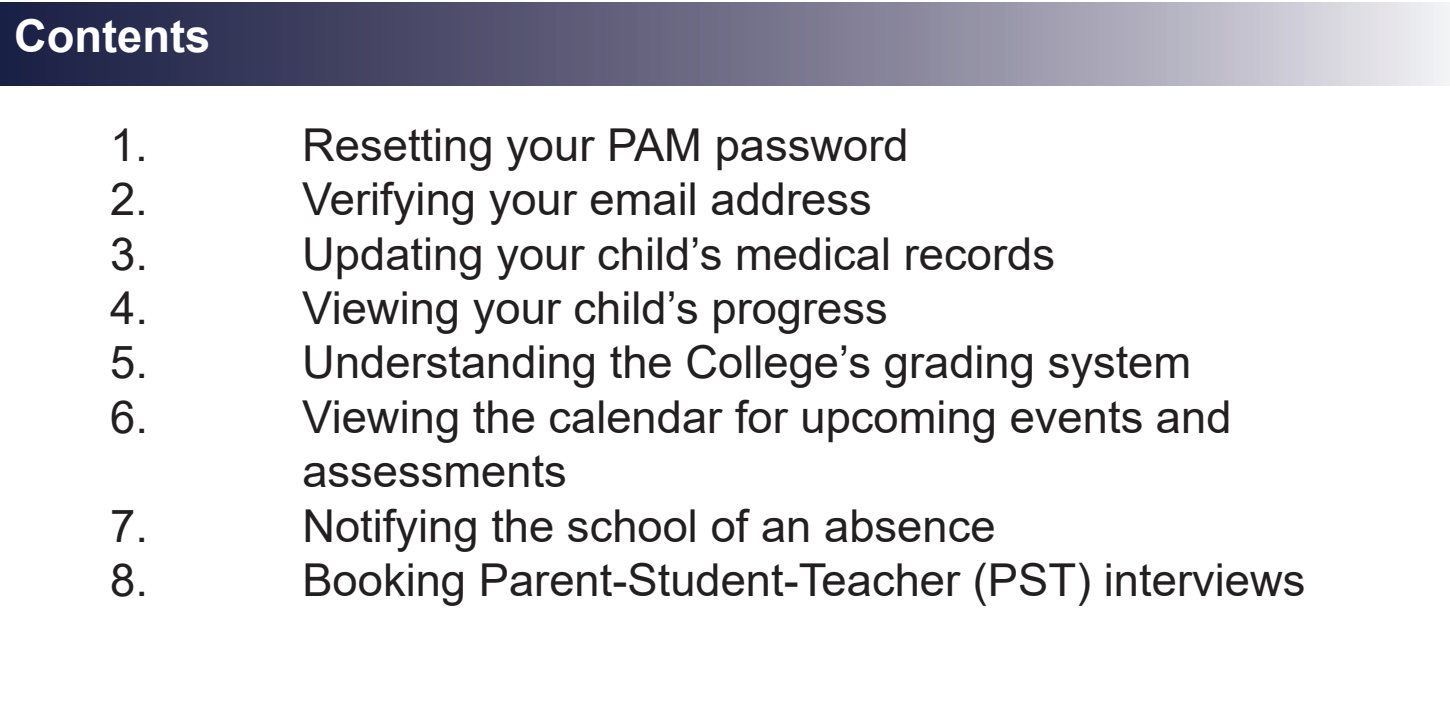

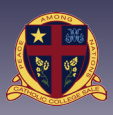

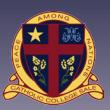

### **Resetting your PAM Password**

- 1. Go to the PAM website http://pam.ccsale.catholic.edu.au
- 2. Enter your email address and click 'Send link'
- 3. Click 'forgot' password
- 4. Follow instruction in the email to reset your password.

*Note: If you password is not recognised please click the 'request support' button and fill in your details on the form that appears. Be sure to explain that your email address was not recognised in the 'details' section of this form.*

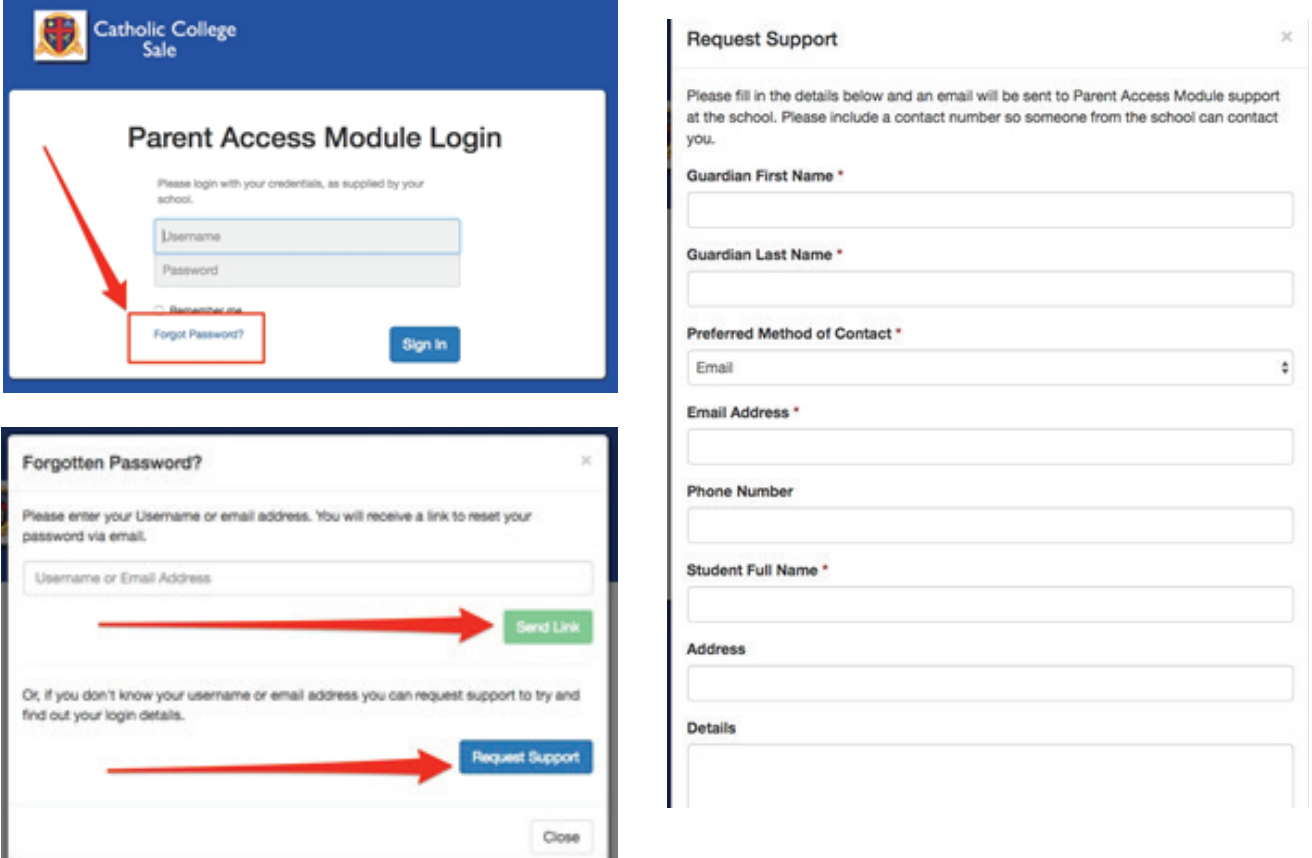

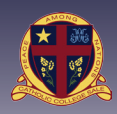

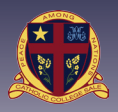

## **Verifying your email address**

- 1. Log into PAM using your PAMID and Password (pam.ccsale.catholic.edu.au).<br>2. Click the three lines in the top right corner.
- Click the three lines in the top right corner.
- 3. Click 'My Settings'.
- 4. Check that your email address is correct.
- 5. If the email is correct, click in the red box at the top to verify your email address.
- 6. If not, please update with your correct email address and click to verify.
- 7. Check your email for the verification email and click the link to verify.

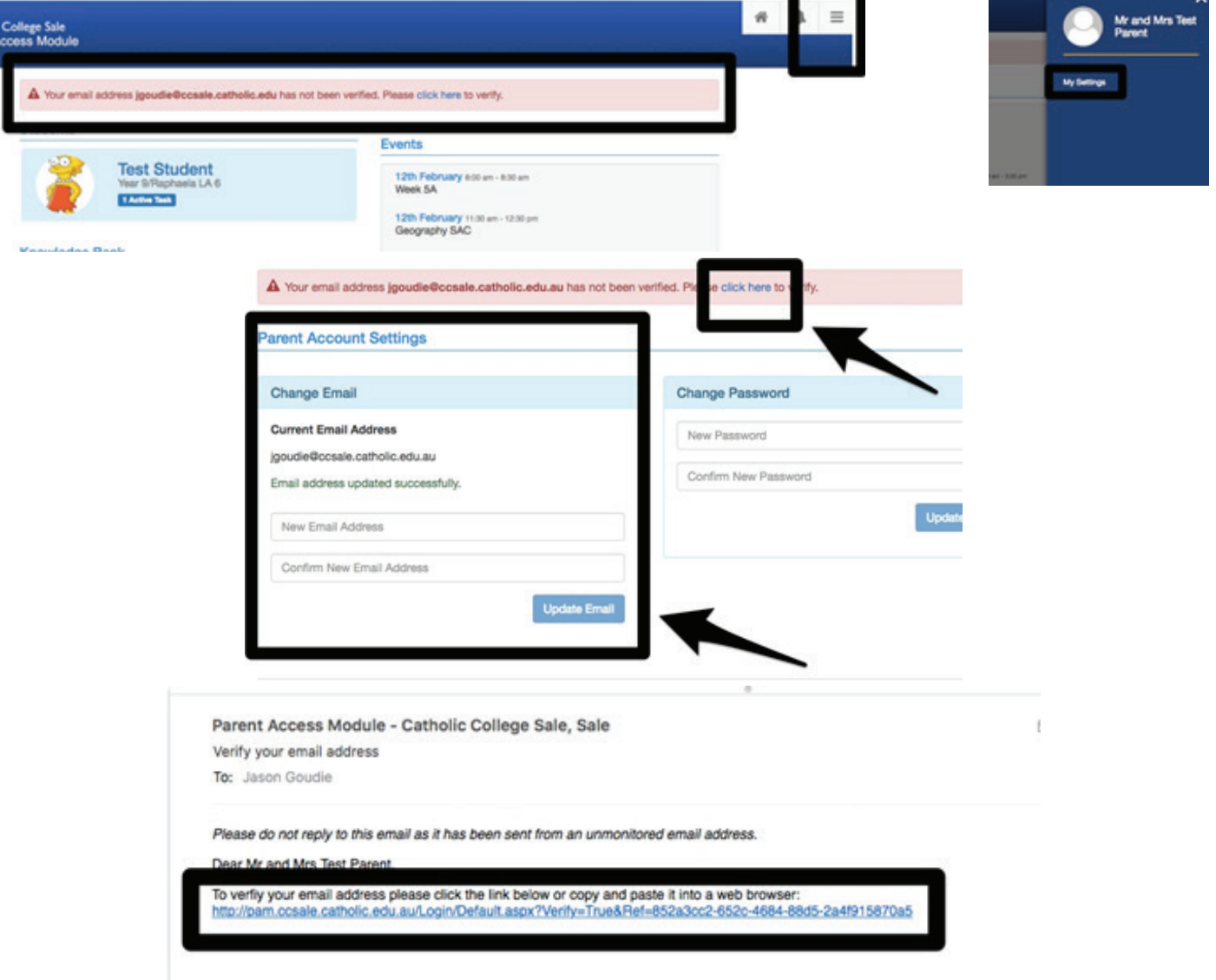

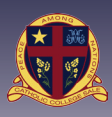

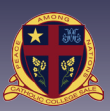

## **Updating Medical Records**

- 1. Log into PAM using your PAMID and Password (pam.ccsale.catholic.edu.au).
- 2. Click the image of your child.
- 3. Click the medical profile tab.
- 4. Fill in medical details relating to your child. Please note:

i) All questions must be answered.

ii) If you answer yes, you must enter details relating to that medical items. iii) If you have answered yes to any of the following please upload a copy of your child's action plan. *(Please note: Uploads are not available from mobile devices)* 

- **Asthma**
- **Anaphylaxis**
- **Diabetes**
- **Epilepsy**

*If you are unable to upload medical documents, please visit our office for assistance.*

5. Click update details and ensure that your information has saved before exiting.

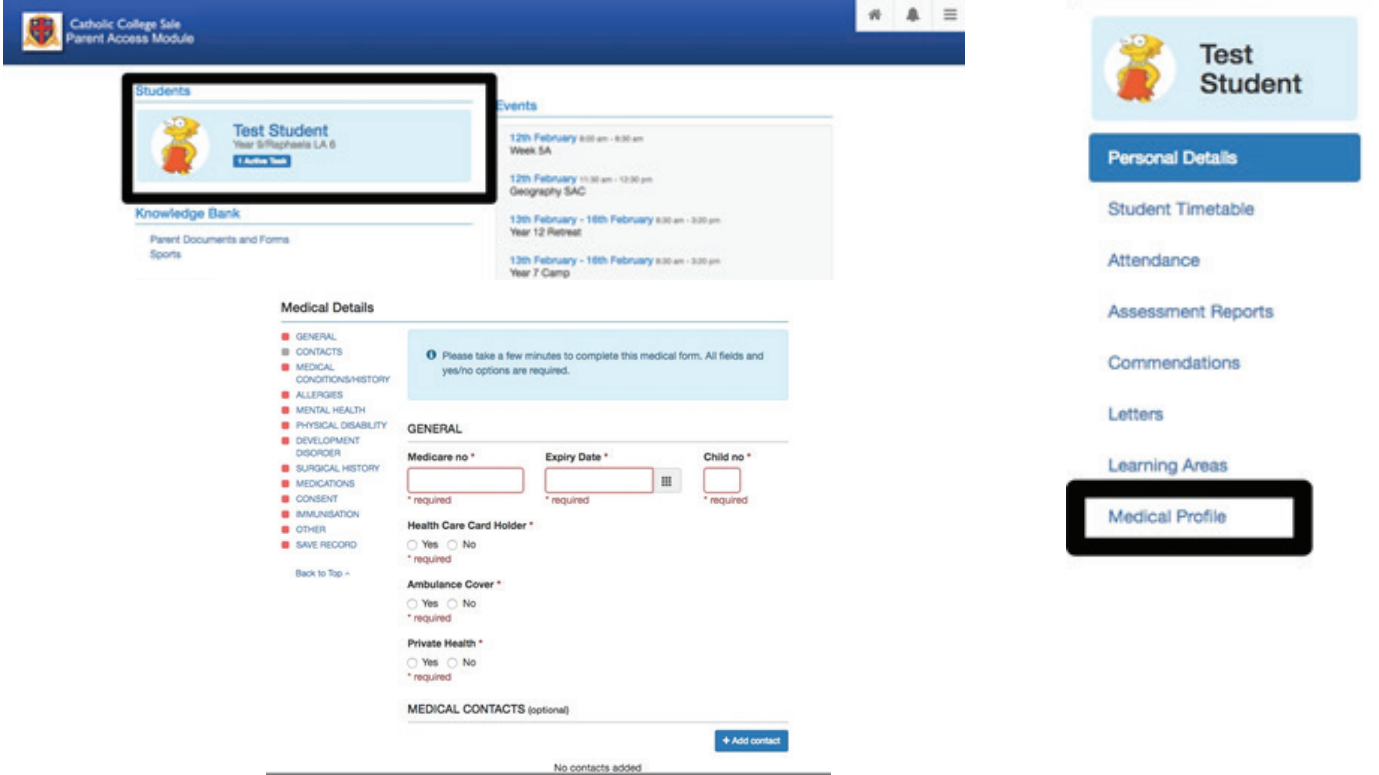

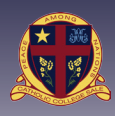

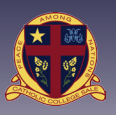

### **Viewing Your Child's Progress**

- 1. Log into PAM using your PAMID and Password (pam.ccsale.catholic.edu.au).
- 2. Click the image of your child.
- 3. Click the 'Learning Areas' tab.
- 4. Here you will see information about your child's subjects.
- 5. View tasks and assessments from previous years.
- 6. Click on the mail icon to send an email to your child's teacher. *(Alternatively use the convention of first initial and last name e.g. Jason Goudie – jgoudie@ccsale.catholic.edu.au)*
- 7. Task categories will either be:
	- i Assessment task Formal assessment which should have a comment
	- ii. Class work Summative tasks which may not include comments
	- iii. The task due date
	- iv. If the assessment has been graded the grade will appear here.

v. Clicking on each task will give you more information about the assessment. *Please note: The section titled 'Parent Feedback' is not currently being used by our staff. If you have questions or concerns about a particular assessment please contact the College via phone or email.* 

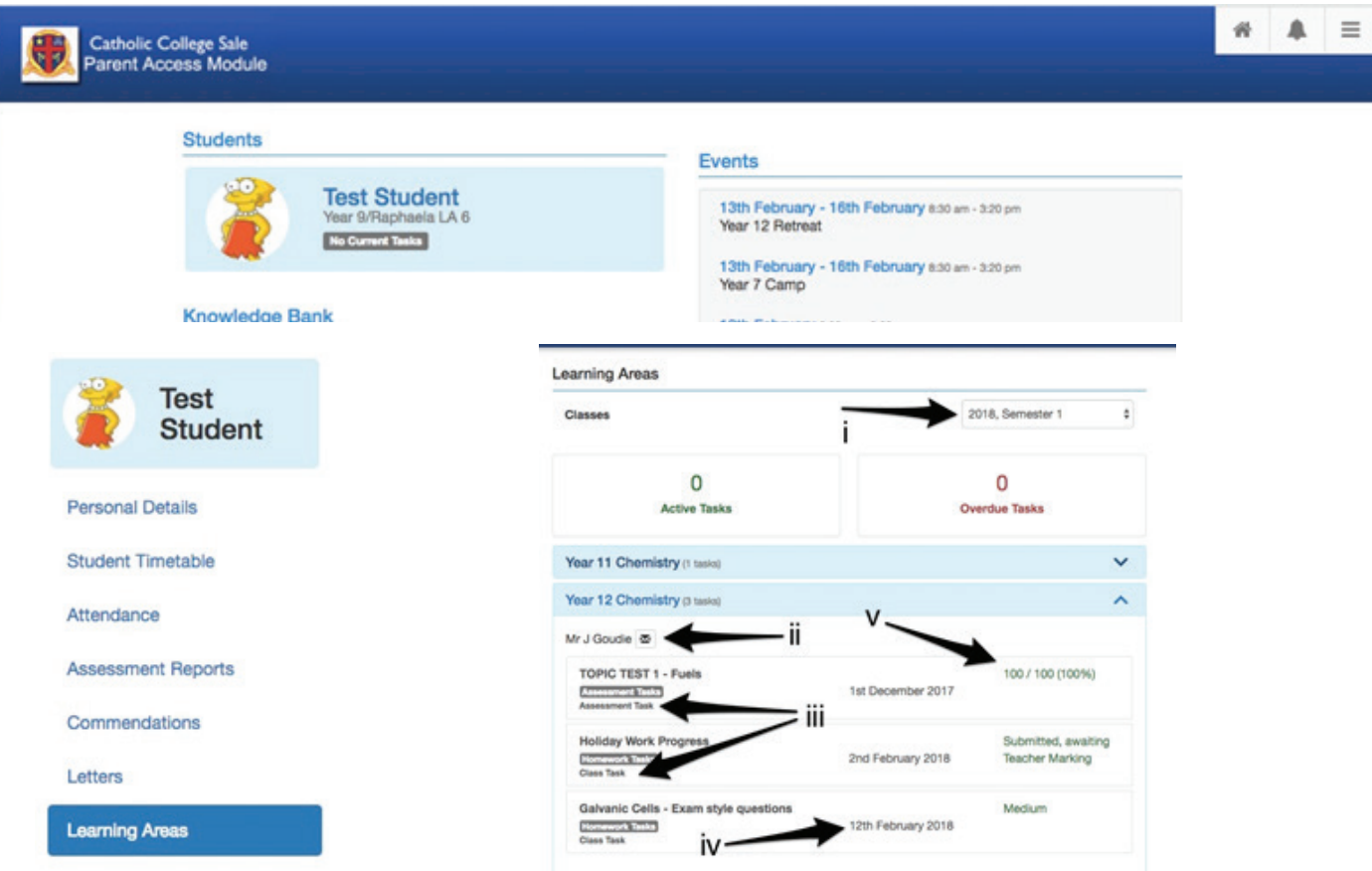

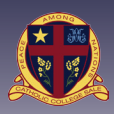

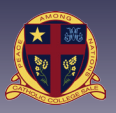

### **Understanding the College's Grading System**

#### **Letter Grades**

To ensure consistency across all classes within a subject area, all formal assessment tasks are given letter grades. In Years 7-10 these reflect a percentage score obtained on an assessment task, as indicated below. In VCE subjects, subject specific grading scales may be used to accurately reflect the VCAA coursework standards.

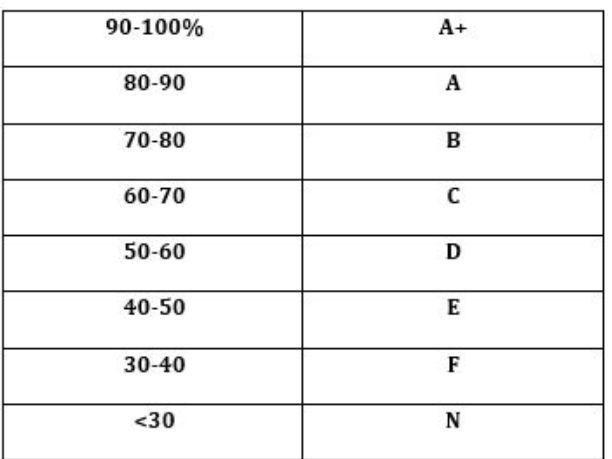

Teachers use this grading scale to assign letter grades to students work. Where a percentage is not able to be determined (some practical exercises) teacher professional judgment is used, this is based on observations of student's work.

In some cases an assessment task will simply be required to be completed, in this case teachers may use the 'participated' grade scale mentioned below.

#### **Non Letter Grades**

Non-summative assessment tasks such as homework, hurdle tasks or practical skills are also included in the Parent Access Module. While some of these tasks receive letter grades based on the scale above, others may have terms below used to detail student progress / achievement.

In all cases below a mixture of teacher professional judgment and rubrics are used to generate a mark.

#### *For more information on the individual tasks please contact the teacher involved.*

#### **High-Medium-Low**

Teacher judgment of the work completed to be of a 'high', 'medium' or 'low' standard.

#### **Satisfactory vs Non-Satisfactory**

Teacher judgment of a piece of work to meet the minimum standard required for an assessment task.

#### **Competency**

Teacher judgment of a piece of work or practical skill meets the minimum standard required for an assessment task or area of study.

#### **Participation**

This is used when an assessment only requires participation.

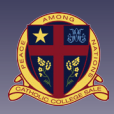

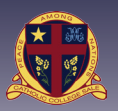

## **Viewing the Calendar for Upcoming Events and Assessments**

An overall calendar of events and assessment tasks can be viewed on the PAM home screen.

- 1. Arrows: allow you to move forward and back through the calendar
- 2. Cross: opens a larger view of the calendar
- 3. Three dots: Change the view of the calendar on this home screen:
	- i. Monthly
	- ii. Weekly
	- iii. Daily
	- iv. List (default)
- 4. Calendar items can be clicked on for more detail and are colour coded as below:
	- i. Green: College Calendar (including excursion, events and camps)
	- ii. Orange: Learning Areas (assessment tasks)

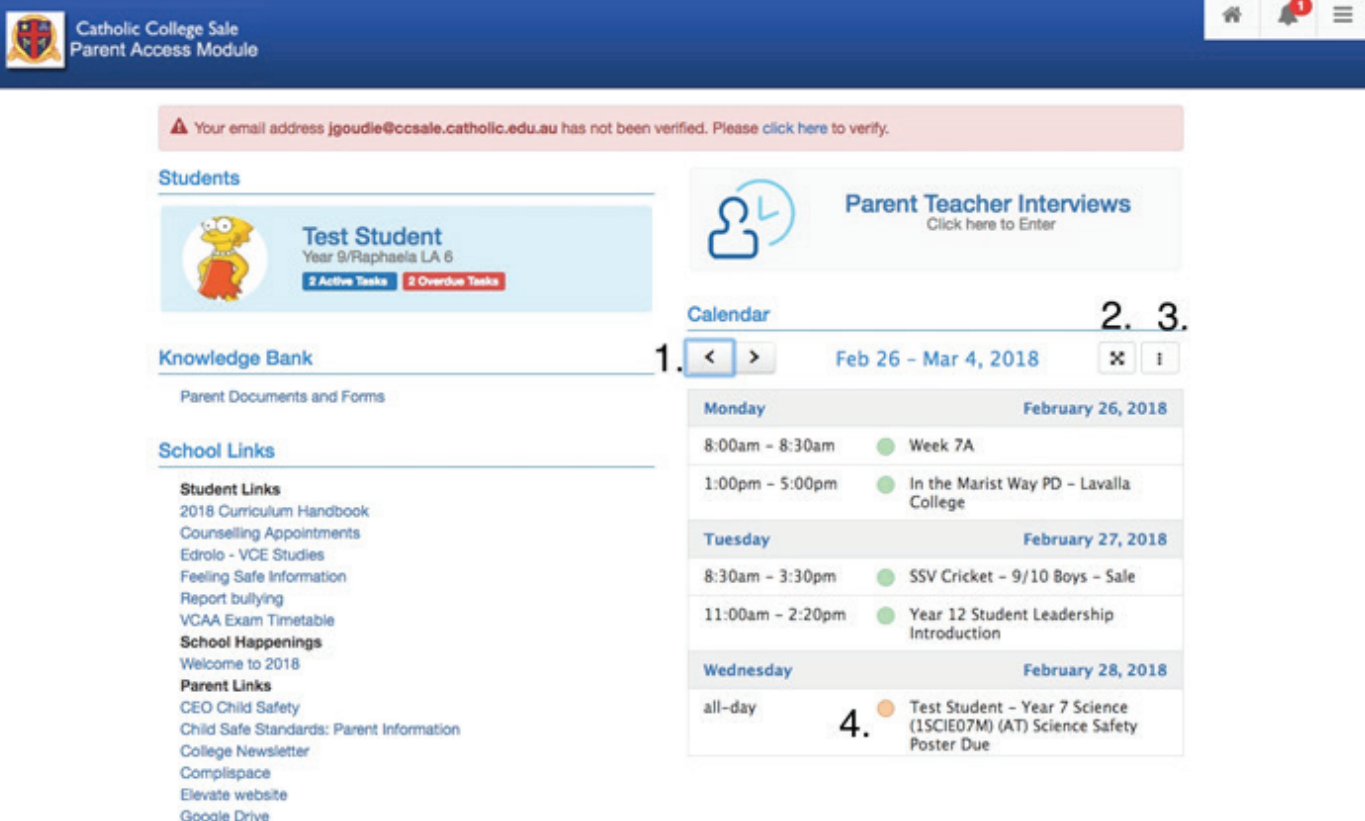

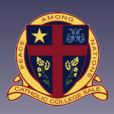

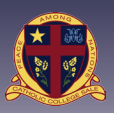

## **Notifying the College of an Absence**

You can use PAM to notify the school of an absence.

- 1. Click the three lines in the top right hand corner of the page to view the menu
- 2. Click 'Parent Notified Absence'
- 3. Click 'Add Absence'
- 4. Enter the details ask requested
	- i. Student name
	- ii. Reason for absence
	- iii. Absence Period
	- iv. Notes

*Note: Parent Notified Absences can only be entered before 10:00am each day. Please contact the College via phone or email to register absences outside of these times.*

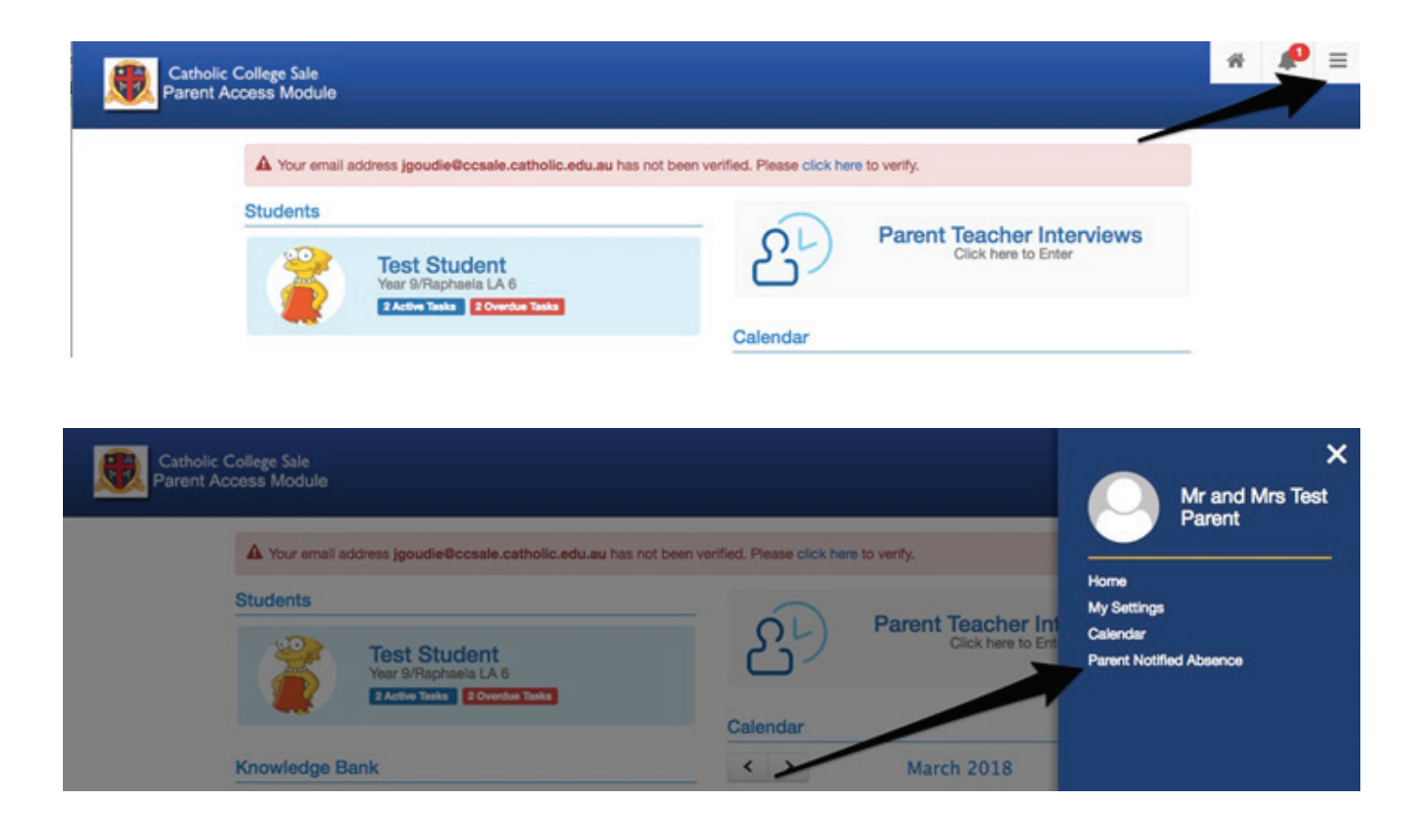

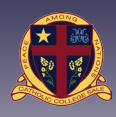

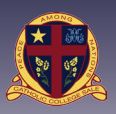

### **Booking Parent Teacher Interviews**

- 1. Click on the "Parent Teacher Interview" link on the PAM home screen.
- 2. Select the interview type you wish to book.

(The number in brackets indicates if bookings can be made)

- 3. Select the Class you wish to book for.
- 4. Select the timeslot you wish to book and click 'book interview'.
- 5. Current bookings will be displayed here.
- 6. Click the printer icon for a printer friendly version of your interview roster.

*Note: If you child has a teacher for multiple subjects please think of others and book one interview only*

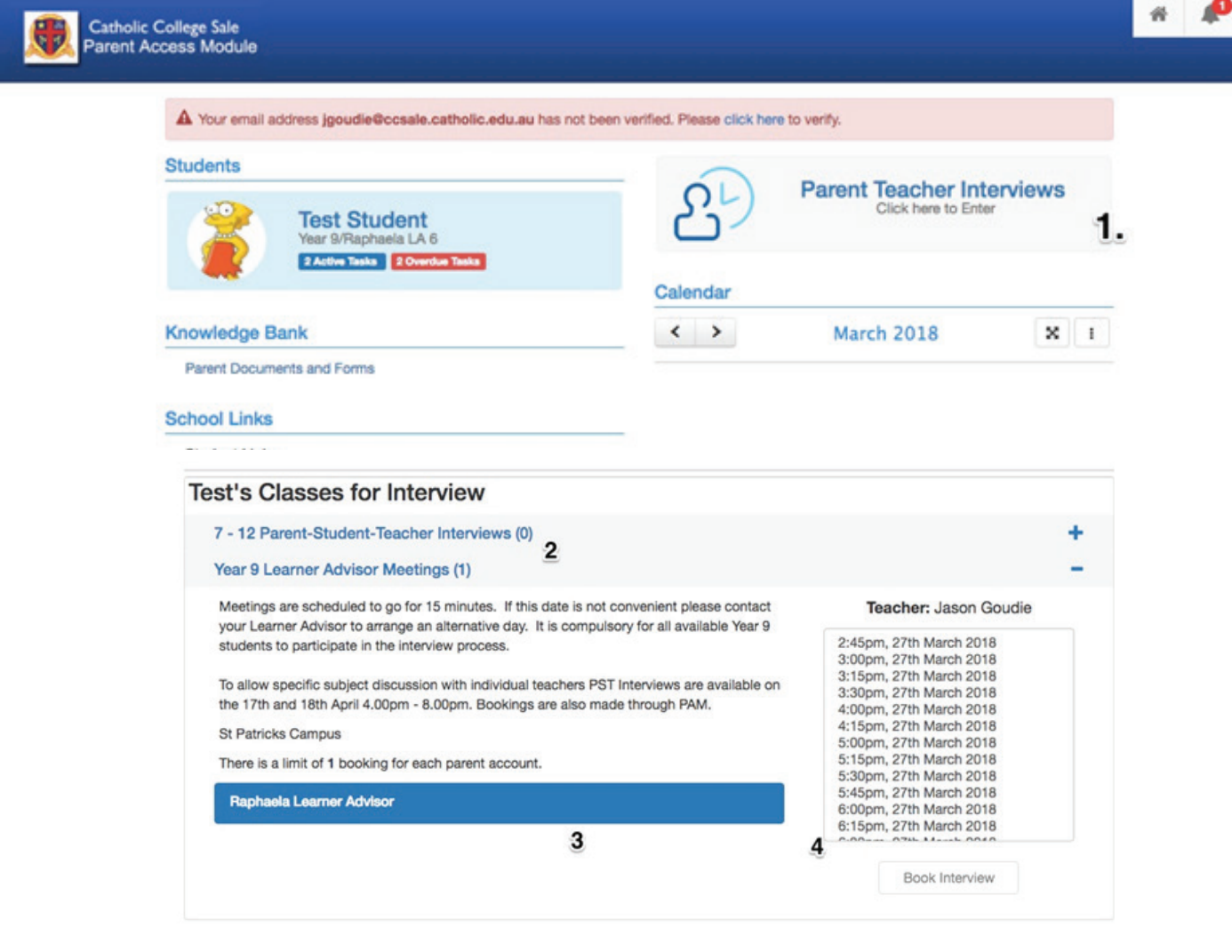

Booked Times<sub>5</sub>

No Interviews Booked

÷ ĥ